# **NCR Secure Message Portal**

Secure email notification update **June 16, 2020**

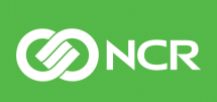

ncr.com

#### Table of Contents

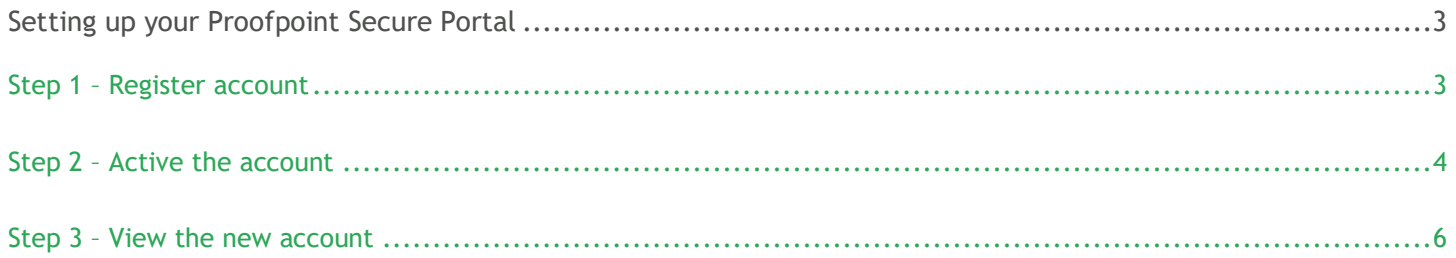

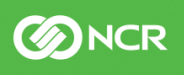

## <span id="page-2-0"></span>Setting up your Proofpoint Secure Portal

#### <span id="page-2-1"></span>**Step 1 – Register account**

External users can register an account directly

Navigate to<https://securemail.ncr.com/encrypt> to register account.

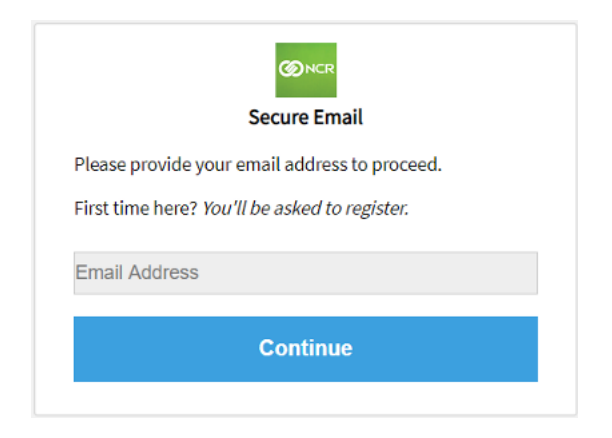

The external user enters their email address and clicks the "Continue" button.

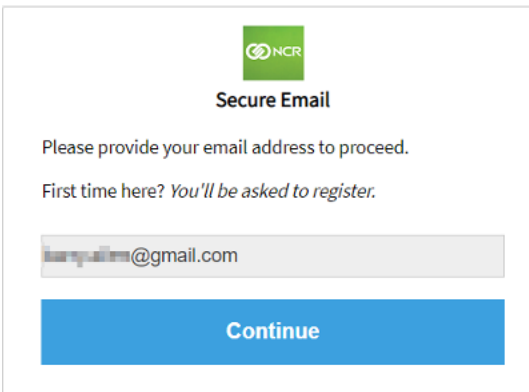

Since the email address is not recognized by the system, the external user is prompted to set up the account. **The password must meet specific criteria.**

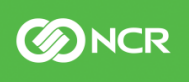

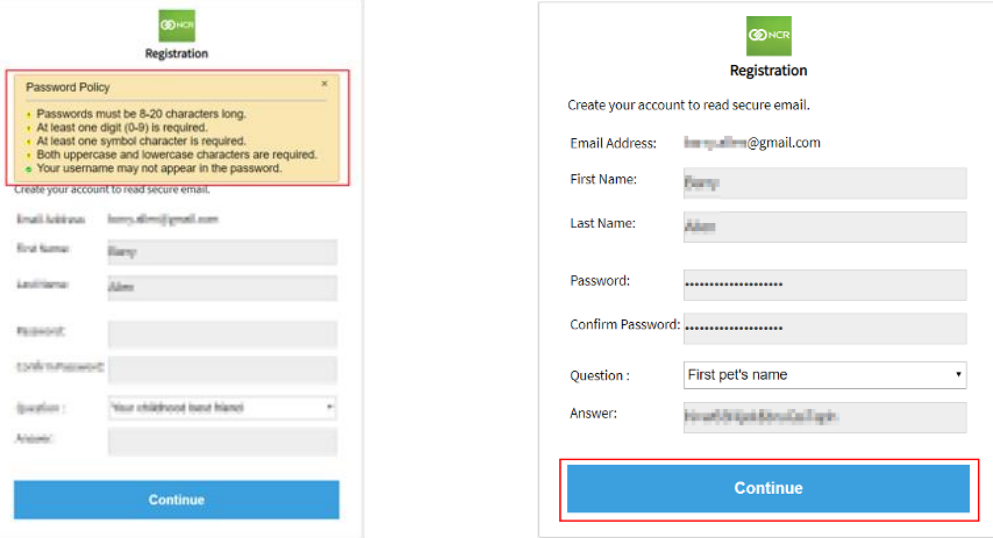

When the external user completes inputting all relevant information and clicks the "**Continue**" button, an Activation email is sent.

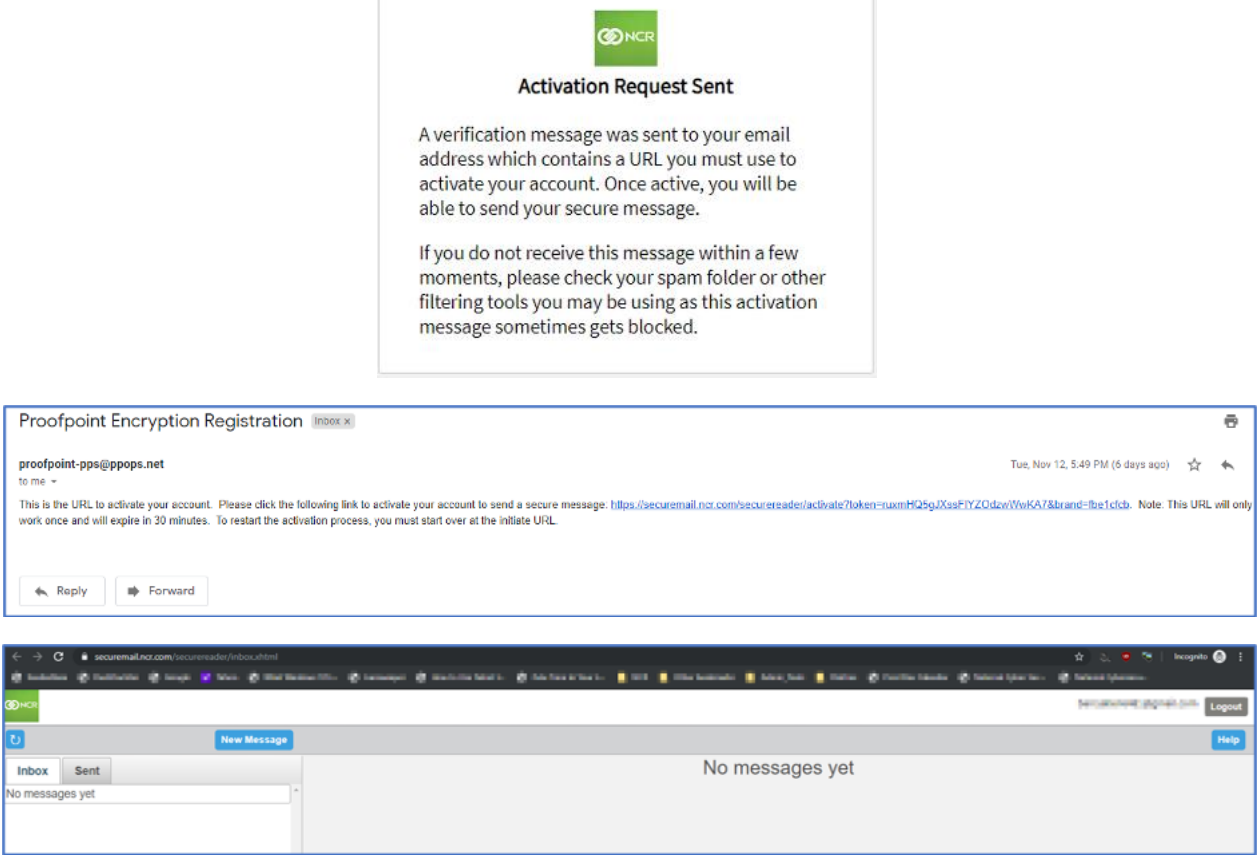

#### <span id="page-3-0"></span>**Step 2 – Active the account**

The external user receives a secure message.

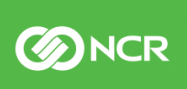

External users can register an account when clicking a link in a Secure Message Notification.

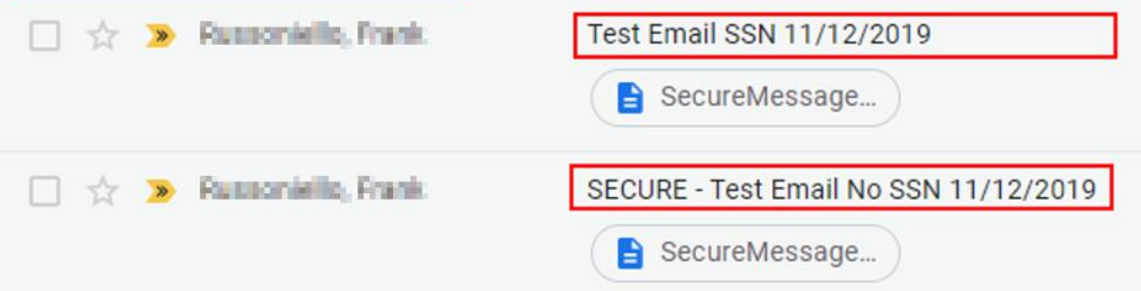

The external user can click the link in the email message (**indicated by the red box**) or open the attachment to click the link (if they are on a mobile device, the link in the email message may not work).

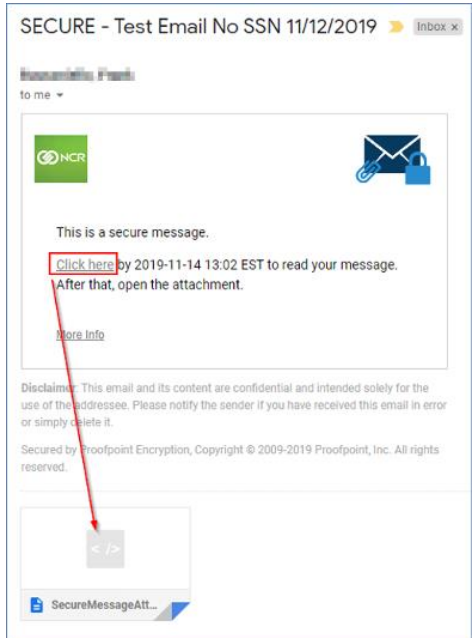

*Note: If the following message is received, the user can click "Proceed".*

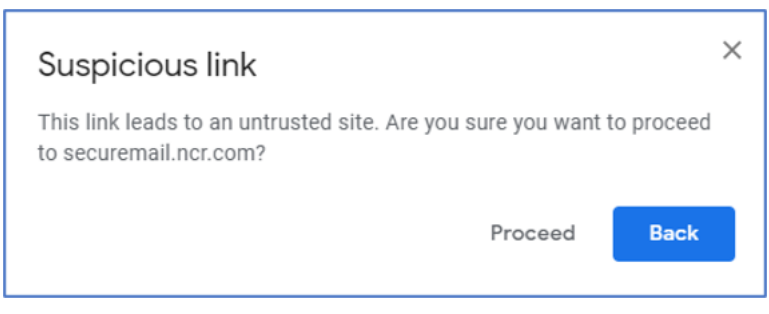

The following is the view when opening the attachment.

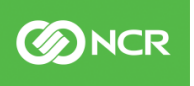

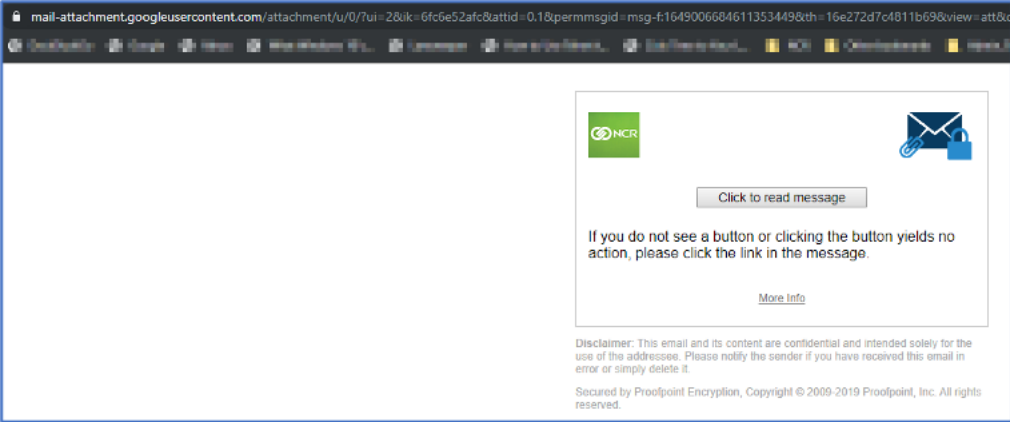

Since the email address is not recognized by the system, the external user will be prompted to set up the account. As in the previous step, the password must meet specific criteria.

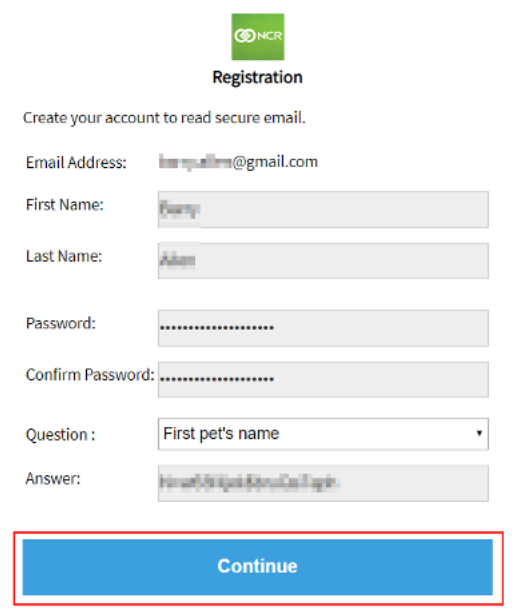

### <span id="page-5-0"></span>**Step 3 – View the new account**

The external user accesses their new account.

When the external user completes inputting all relevant information and clicks the "Continue" button, they will enter the Inbox of their new account and see the secure message.

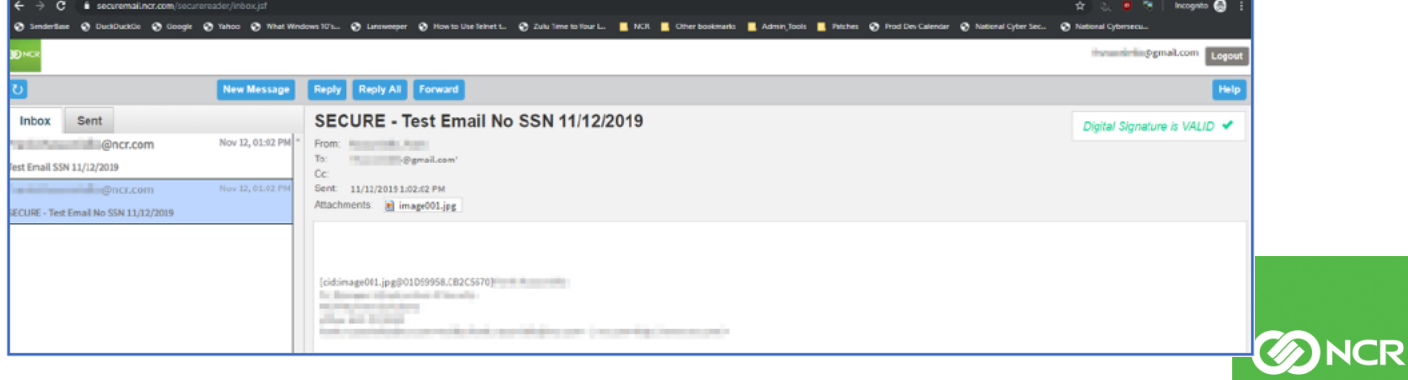

A read notification will be sent to the sender of the email, in this case it will be NCR.

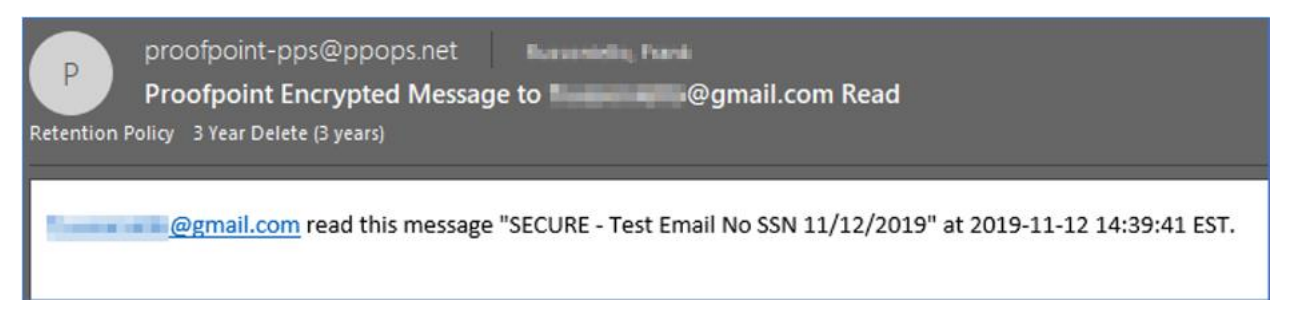

The external user can reply to or forward the email as well as compose a new email. Emails can only be sent to ncr.com email addresses.

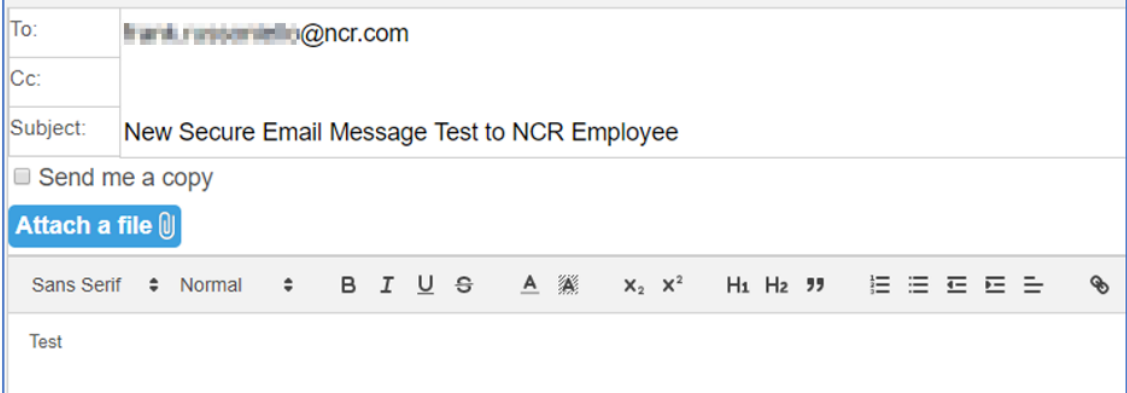

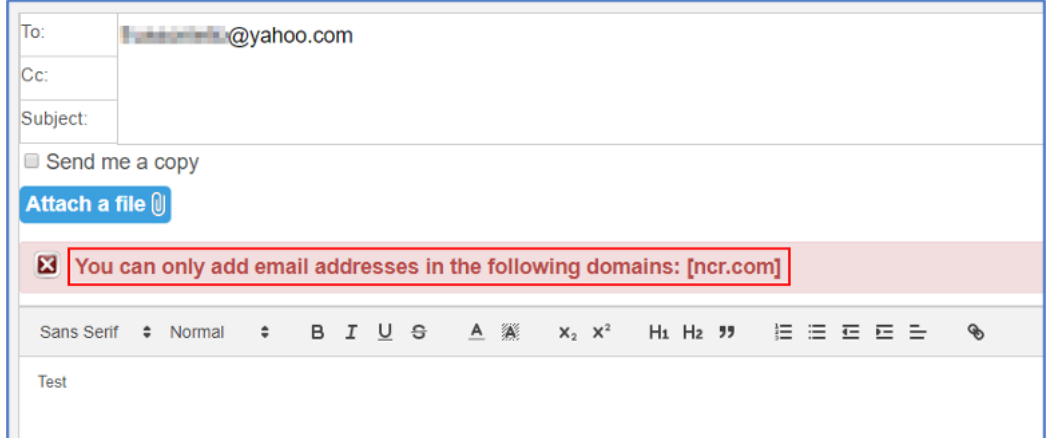

The external user will appear as "*name* via NCR Secure Mail" as the sender.

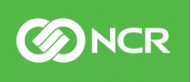

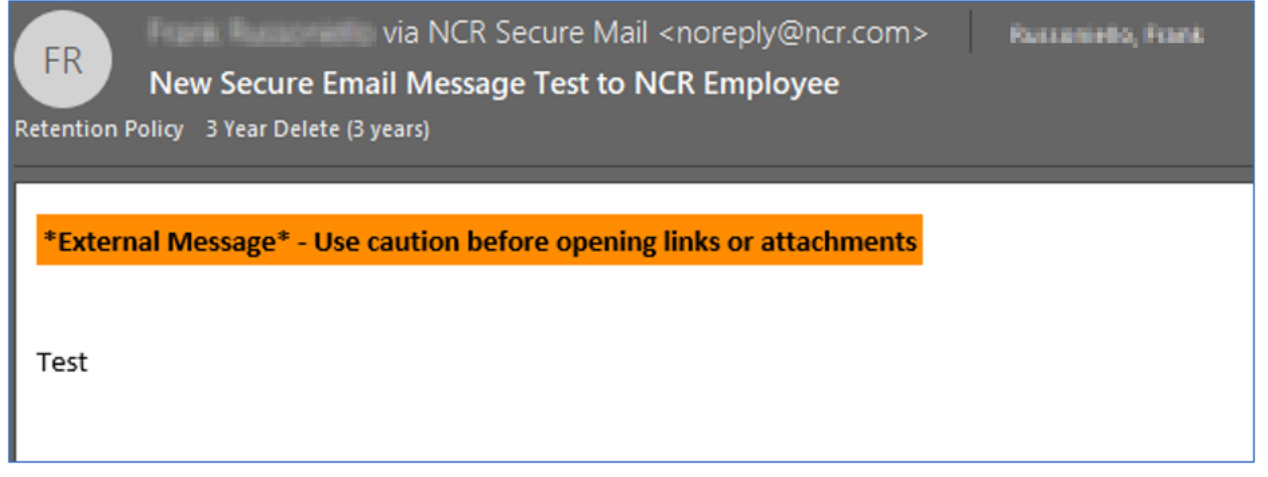

When the external user goes to the website and inputs an existing email address, the password box will appear. When the correct password is inputted, the user's secure mailbox will open.

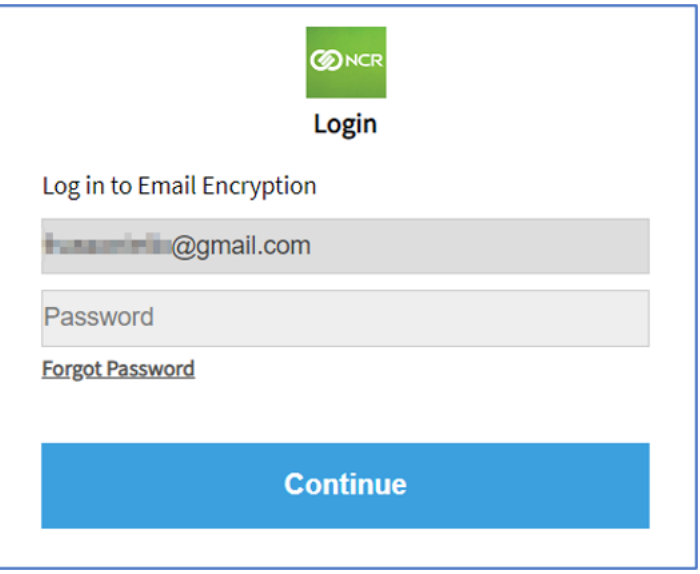

If you have any questions or run into issues while setting up your account, reach out to **your dedicated Client Service Representative**. If you don't have their contact information, please call **610-797-9500** and **dial 0**.

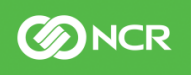